#### **DAS EINSTEIGERSEMINAR**

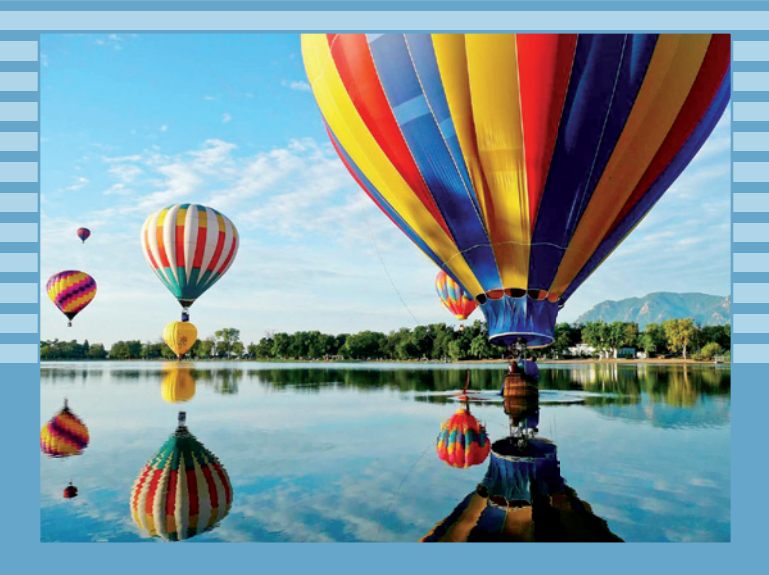

# **CorelDRAW X5**

Winfried Seimert

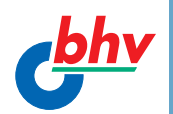

**LERNEN • ÜBEN • ANWENDEN**

**Winfried Seimert** 

## **CorelDRAW X5**

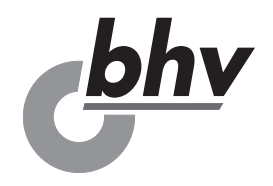

#### **Impressum**

Bibliografische Information der Deutschen Nationalbibliothek

Die Deutsche Nationalbibliothek verzeichnet diese Publikation in der Deutschen Nationalbibliografie; detaillierte bibliografische Daten sind im Internet über <http://dnb.d-nb.de> abrufbar.

ISBN 978-3-8266-8393-0

E-Mail: [kundenbetreuung@hjr-verlag.de](mailto:kundenbetreuung%40hjr-verlag.de?subject=)

Telefon: +49 6221/489-55

Telefax: +49 6221/489-410

© 2011 bhv, eine Marke der Verlagsgruppe Hüthig Jehle Rehm GmbH Heidelberg, München, Landsberg, Frechen, Hamburg

#### [www.bhv-buch.de](http://www.bhv-buch.de)

Dieses Werk, einschließlich aller seiner Teile, ist urheberrechtlich geschützt. Jede Verwertung außerhalb der engen Grenzen des Urheberrechtsgesetzes ist ohne Zustimmung des Verlages unzulässig und strafbar. Dies gilt insbesondere für Vervielfältigungen, Übersetzungen, Mikroverfilmungen und die Einspeicherung und Verarbeitung in elektronischen Systemen.

Die Wiedergabe von Gebrauchsnamen, Handelsnamen, Warenbezeichnungen usw. in diesem Werk berechtigt auch ohne besondere Kennzeichnung nicht zu der Annahme, dass solche Namen im Sinne der Warenzeichen- und Markenschutz-Gesetzgebung als frei zu betrachten wären und daher von jedermann benutzt werden dürften.

*Lektorat: Steffen Dralle*

*Sprachkorrektorat: Susanne Creutz*

*Satz: Petra Kleinwegen*

# **Inhaltsverzeichnis**

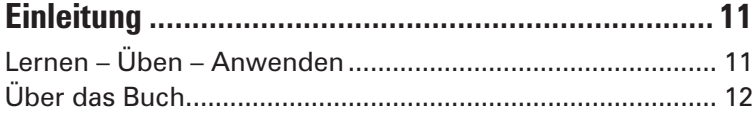

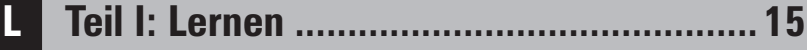

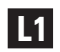

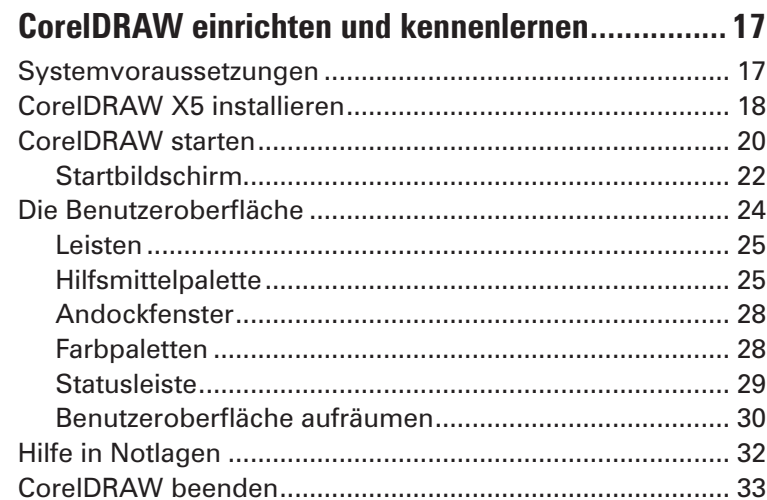

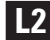

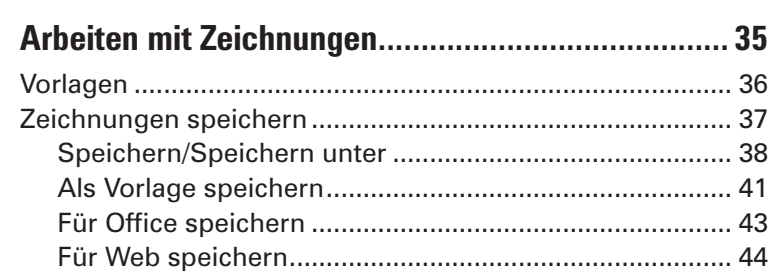

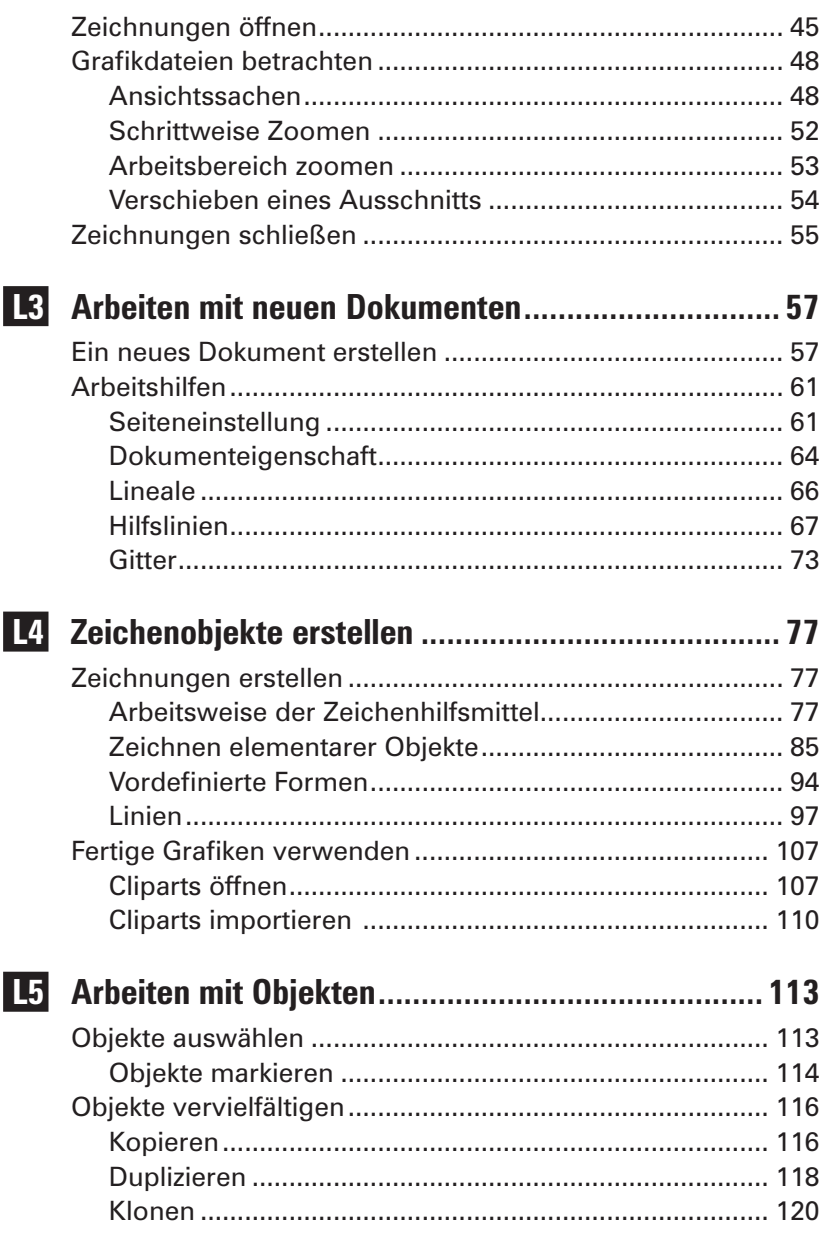

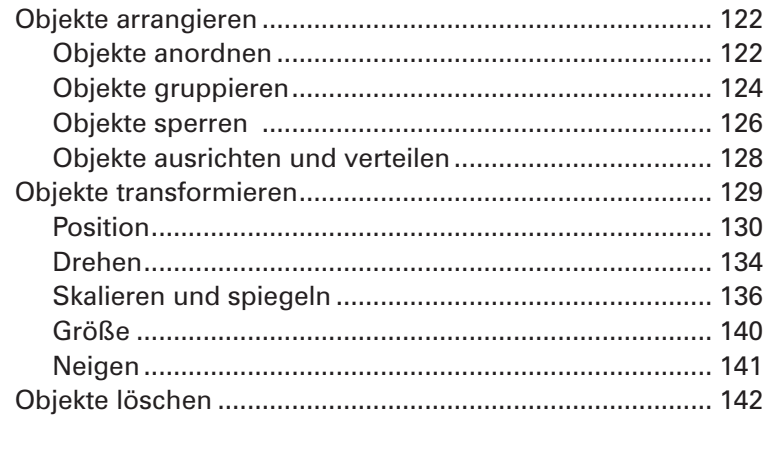

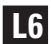

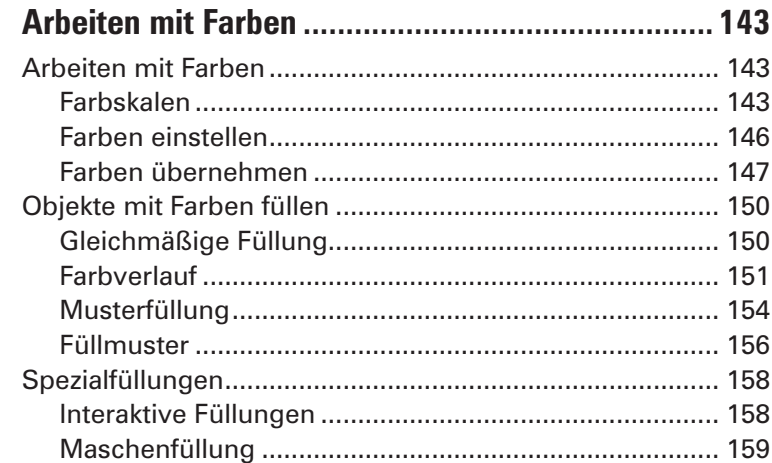

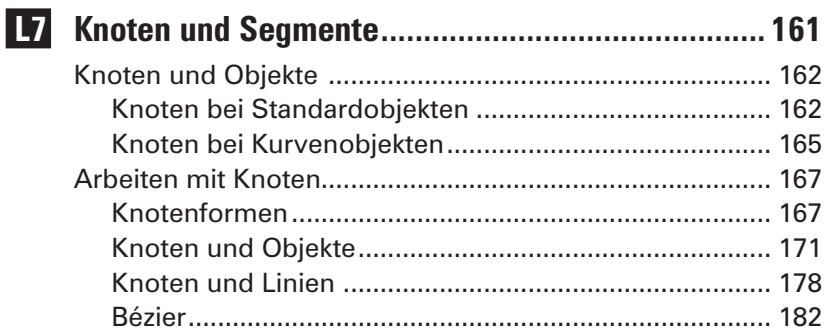

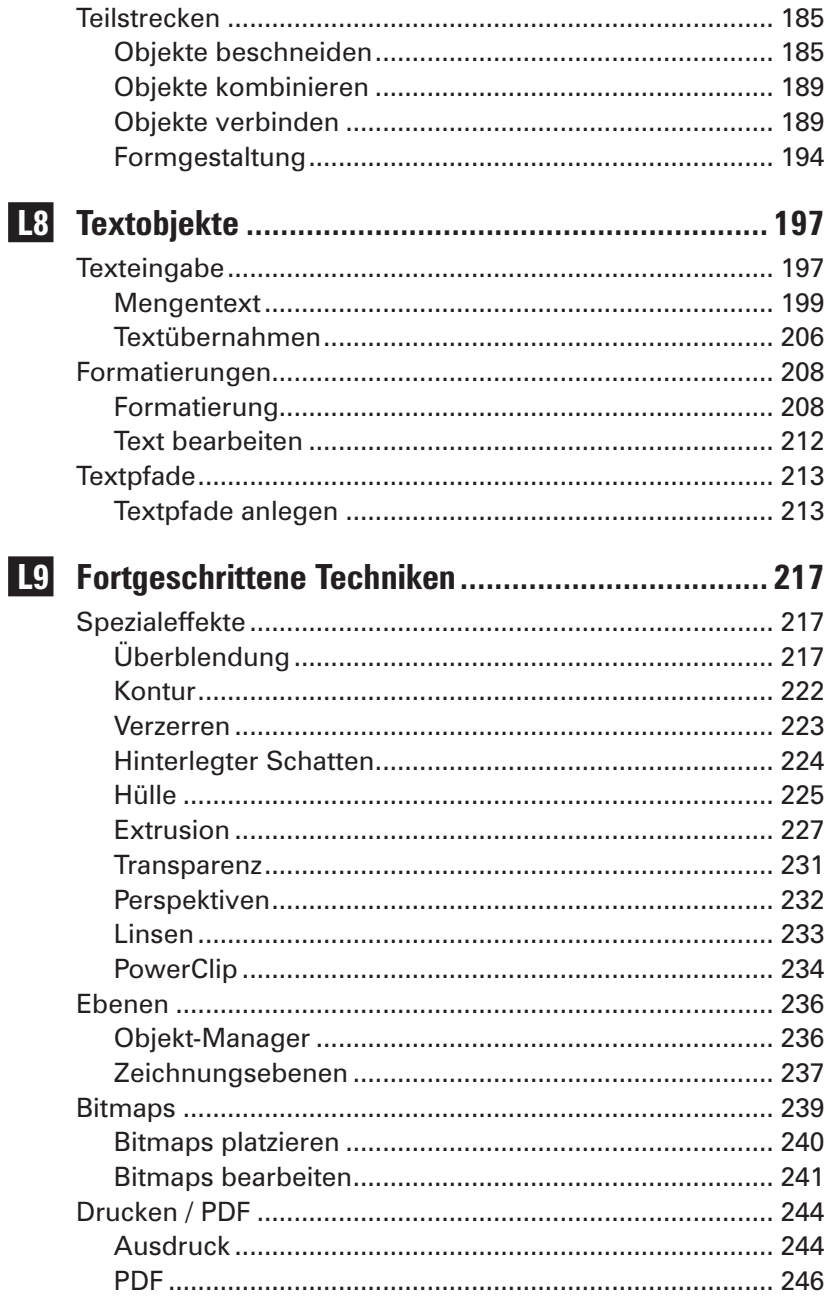

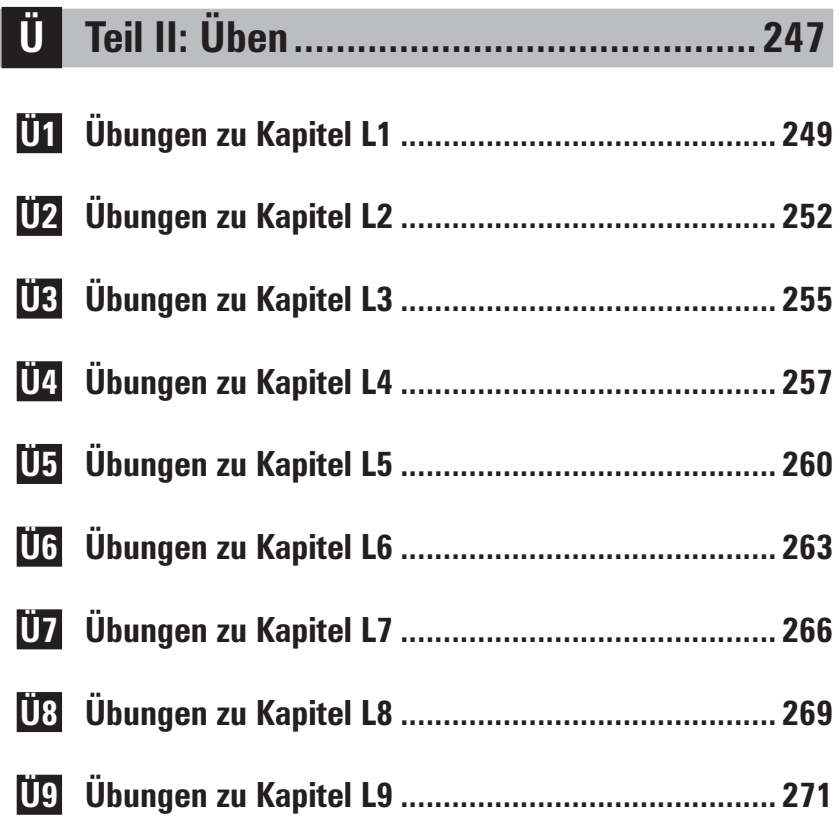

# 

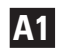

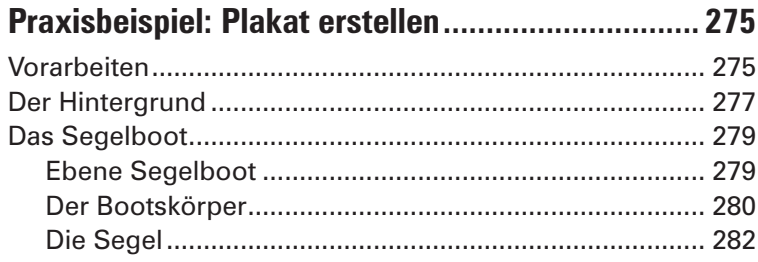

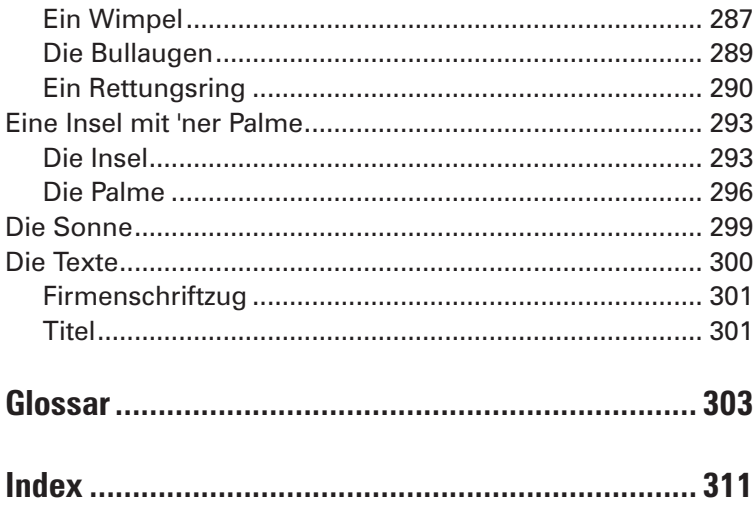

# **Einleitung**

*Ich höre und ich vergesse. Ich sehe und ich erinnere mich. Ich tue und ich verstehe.*

Treffender als mit diesem Sprichwort lässt sich das Konzept der Buchreihe »Das Einsteigerseminar« nicht beschreiben: *Lernen durch Anwenden*! Das klingt im ersten Moment sehr nach Arbeit und tatsächlich werden Sie wohl nicht umhinkommen, selbst aktiv zu werden, um einen schnellen und dauerhaften Lernerfolg zu erzielen – und das kann Ihnen auch diese Buchreihe leider nicht völlig abnehmen. Das Einsteigerseminar schafft allerdings die Rahmenbedingungen, um Ihnen diesen Weg so weit wie möglich zu erleichtern und ihn interessant zu gestalten. Eignen Sie sich mit der bewährten Einsteigerseminar-Methodik alle notwendigen theoretischen Grundlagen an, überprüfen und festigen Sie den erlangten Wissensstand durch wiederholende Fragen und Übungen und wenden Sie die erlernte Theorie schließlich anhand eines komplexen praktischen Beispiels an. *Lernen – Üben – Anwenden:* der sichere Weg zum Lernerfolg!

## **Lernen – Üben – Anwenden**

Dieser Teil soll Sie mit den notwendigen theoretischen Grundlagen versorgen. Schritt für Schritt werden Sie mit den wesentlichen Programmfunktionen und Features vertraut gemacht. Nach der Durcharbeitung dieses Teils sollten Sie in der Lage sein, Problemstellungen selbstständig zu erfassen und mit den vorhandenen Programmfunktionen zu lösen. Die einzelnen Kapitel bilden abgeschlossene Lerneinheiten und können bei Bedarf auch unabhängig voneinander bearbeitet werden.

**Lernen**

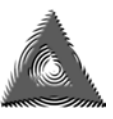

Um Sie auf direktem Weg zum Ziel zu führen, liegt der Theorievermittlung ein problemlösungsorientierter Ansatz zugrunde. So finden Sie in der Randspalte die Problemstellung; die folgende Schritt-für-Schritt-Anleitung führt Sie zielgerichtet zur Lösung.

**Üben**

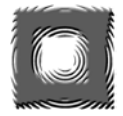

In diesem Teil geht es darum, Ihren theoretischen Wissensstand zu vertiefen und zu festigen. Dazu finden Sie diverse kapitelbezogene Fragen und Übungsaufgaben. Ausführliche, kommentierte Lösungen folgen direkt im Anschluss an die jeweilige Frage, damit der Lernfortschritt jederzeit sofort überprüft werden kann.

**Anwenden**

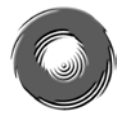

In diesem Teil schlagen wir eine Brücke zwischen Theorie und Praxis. Anhand eines komplexen, durchgängigen Praxisbeispiels wird die in Teil I erlernte Theorie angewendet und umgesetzt.

## **Über das Buch**

Mit CorelDRAW steht Ihnen ein vektororientiertes Zeichenprogramm zur Seite, das Ihnen vielfältige Gestaltungsmöglichkeiten bietet. Es gibt wohl kaum ein anderes leistungsstarkes Werkzeug, das es so effizient ermöglicht, hochwertige Zeichnungen für Druck, Web und andere Medien zu erstellen.

*Vektorgrafiken* bestehen aus Linien und Kurven, die durch mathematische Objekte, sogenannte *Vektoren*, definiert werden. Sie können beliebig ohne Verlust der Bildschärfe verkleinert oder vergrößert werden, da sie auflösungsunabhängig sind. Da man einem Computer mithilfe von Vektoranweisungen auf eine sehr effiziente Weise mitteilen kann, was er zu tun hat, sind Vektorgrafiken im Allgemeinen wesentlich kompakter als Bitmapgrafiken: Je nach Bild kann es lediglich ein Zehntel bis ein Tausendstel der Größe einer Bitmapdatei haben! Sie benötigen also bei Weitem nicht so viel Speicher- und Festplattenplatz wie bei Bitmapgrafiken. Zudem kann eine Vektorgrafik in jede Richtung gestreckt werden, ohne dass die Qualität

der Bildschirmdarstellung oder der Druckausgabe geschmälert würde.

Dem gegenüber stehen die sogenannten *Bitmapgrafiken*, die auch als *Rasterbilder* bezeichnet werden. Diese bestehen aus kleinen Quadraten, sogenannten *Pixeln*, die auf einem Raster liegen (auch *Bitmap* genannt). Zwar können Sie mit Corel-DRAW auch Bitmaps bearbeiten, aber in erster Linie ist dafür das Schwesterprogramm Corel PhotoPaint zuständig. Eine Bitmapgrafik, insbesondere in Farbe, belegt jedoch viel mehr Speicher- (RAM) und Festplattenplatz als eine vergleichbare Vektorgrafik, und dies kann die Anzeige und das Drucken des Bildes und Ihrer gesamten Publikation verlangsamen. Weiterhin sind solche Bilder auflösungsabhängig, d. h., sie bestehen aus einer festgelegten Anzahl von Pixeln. Daher können sie unsauber angezeigt werden und an Schärfe verlieren, wenn sie auf dem Bildschirm skaliert oder in einer höheren Auflösung gedruckt werden, als sie erstellt wurden.

Das Schöne an CorelDRAW ist, dass man recht schnell mit dem Programm vertraut wird, weil viele Dinge rasch zu erlernen sind. Doch seien Sie vor allzu viel Optimismus gewarnt: Sie werden viel üben und eine Menge an einfacheren Zeichnungen erstellen müssen, bevor Sie sich an ganz große Dinge wagen. Das Einsteigerseminar, das Sie gerade in Ihren Händen halten, möchte Sie in kürzester Zeit in die wichtigsten Arbeits- und Funktionsweisen dieser fantastischen Software einführen. Nicht jedes Feature des Programms wird behandelt, sondern es soll Sie sozusagen auf den Weg bringen. Da dieses Buch für Einsteiger konzipiert ist, finden sich auch Hinweise auf elementare Grundlagen. Aus vielen Schulungen weiß ich, dass diese Kenntnisse verlorengegangen oder gar nicht vorhanden sind.

In diesem Sinne wünsche ich Ihnen jetzt viel Spaß beim Lesen und Erfolg beim Ausprobieren!

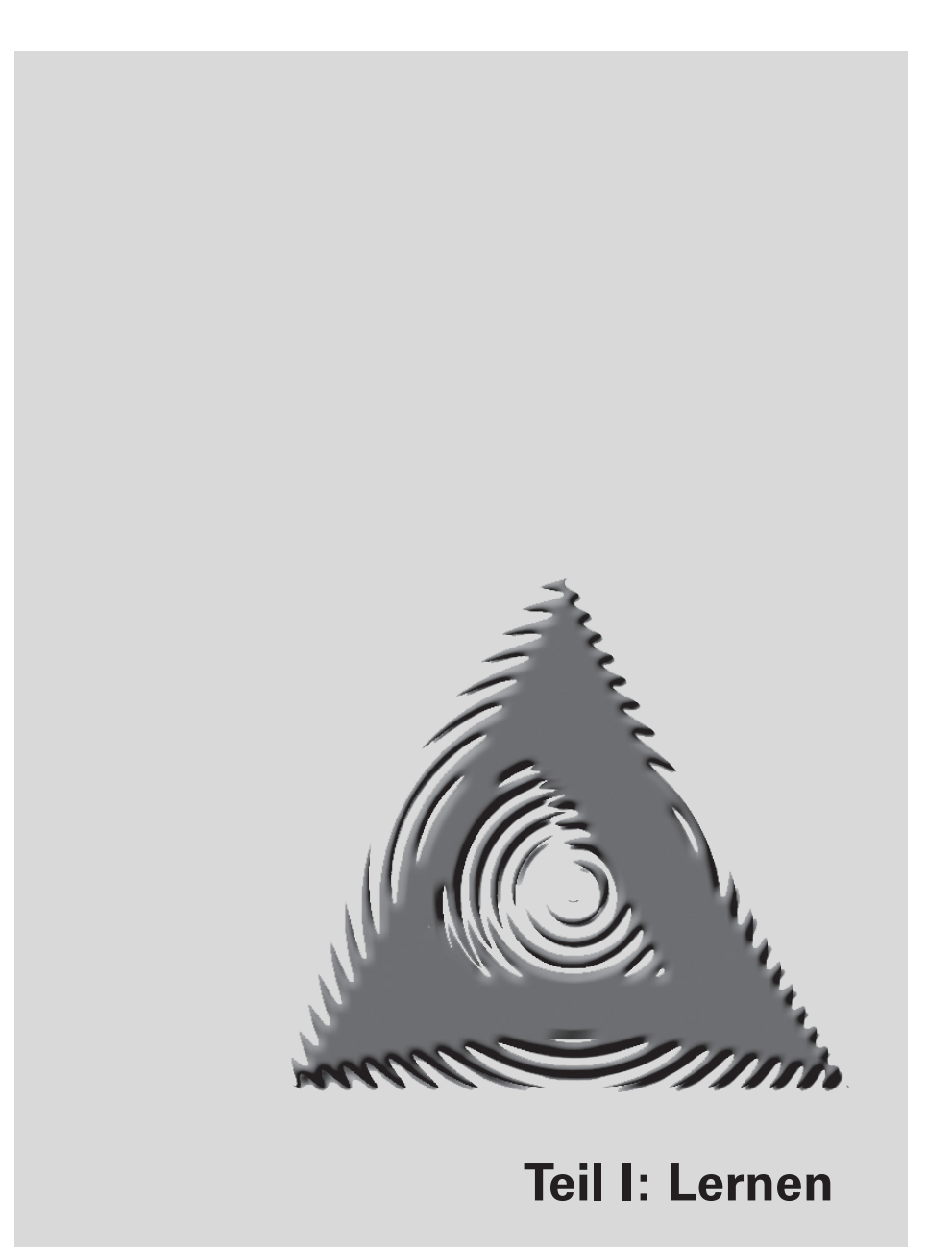

# **L1 CorelDRAW einrichten und kennenlernen**

Damit Sie mit CorelDRAW X5 arbeiten können, muss Ihr Computer bestimmte Systemvoraussetzungen erfüllen. Darüber hinaus soll dieses Kapitel Sie mit Ihrem zukünftigen Arbeitsplatz vertraut machen und Ihnen helfen, sich dort besser zurechtzufinden, und Ihnen für den Fall der Fälle zeigen, wie Sie manches Problem lösen können.

## **Systemvoraussetzungen**

Um mit CorelDRAW arbeiten zu können, genügt erfreulicherweise ein Rechner mit normaler Arbeitsleistung. Damit Sie jedoch das Programm auch sinnvoll einsetzen können, sollten Sie schon über einen schnellen Rechner, eine gute Grafikkarte, eine große und schnelle Festplatte und vor allem über genügend Arbeitsspeicher verfügen, damit Sie nicht die meiste Zeit mit Warten auf das Programm verbringen.

Corel selbst schlägt folgende Konfiguration vor:

- Microsoft Windows 7, Windows Vista oder Windows XP, mit den jeweils neuesten Service-Packs (32- oder 64-Bit-Editionen)
- Intel® Pentium 4, AMD Athlon™ 64 oder AMD Opteron™
- 1 GB RAM Arbeitsspeicher
- 750 MB verfügbarer Festplattenspeicherplatz. Allerdings werden 1 GB für eine typische Installation ohne Inhalte und für die Installation zusätzlicher Inhalte bis zu 6 GB benötigt.
- Eine Maus oder ein Tablett für die Eingabe
- Die Bildschirmauflösung sollte 1.024 x 768 und für einen Tablet PC 768 x 1.024 betragen.
- **Ein DVD-Laufwerk**
- Microsoft Internet Explorer 7 oder höheren Browser

## **CorelDRAW X5 installieren**

Wenn diese Voraussetzungen gegeben sind, kann es mit der Installation losgehen. Diese ist rasch erledigt und gleicht im Wesentlichen der Installation anderer Programme.

#### **Installation**

**1** Legen Sie die erste Disk ein. Haben Sie die Testversion in Form einer Datei heruntergeladen, führen Sie auf diese einen Doppelklick aus.

Zunächst müssen Sie einmal die *Lizenzbedingungen* studieren.

**2** Stimmen Sie ihnen zu, dann gilt es zunächst, das Kontrollkästchen *Ich akzeptiere die Bedingungen der Lizenzvereinbarung* zu aktivieren, bevor Sie mit einem Klick auf *Weiter* fortfahren können.

Sodann müssen Sie angeben, ob Sie eine Seriennummer haben oder ob Sie das Produkt erst testen möchten.

- **3** Im ersten Fall tragen Sie die Seriennummer in das vorgesehene Feld ein.
- **4** Danach klicken Sie wieder auf *Weiter*, um in das Fenster mit den Installationsoptionen zu gelangen.

In diesem Fenster können Sie die Optionen der Programminstallation und insbesondere den Installationspfad anpassen, wenn Sie sich für die Option *Benutzerdefinierte Installation* entscheiden. Anderenfalls überlassen Sie CorelDRAW die Entscheidung und wählen die *Typische Installation*.

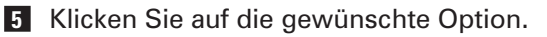

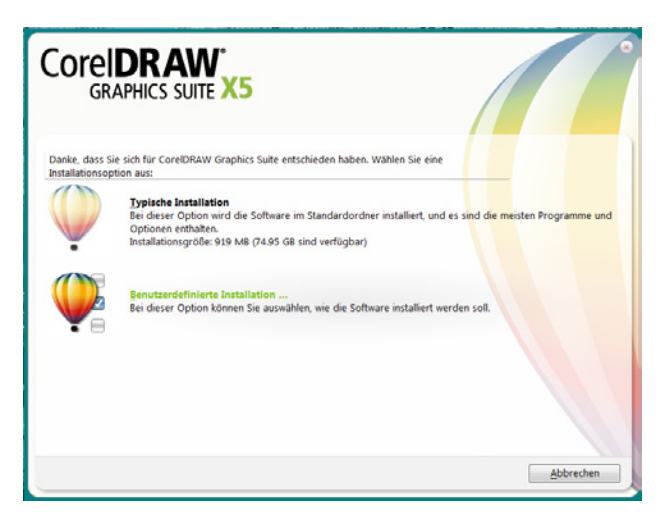

**Abb. L1.1:** Mit einem Klick geht es los

**6** Im Falle der benutzerdefinierten Installation würde es für dieses Buch genügen, wenn Sie in der Registerkarte *Programme* nur das Kontrollkästchen vor *CorelDRAW* aktiviert ließen und gegebenenfalls die einzelnen Inhalte abwählen.

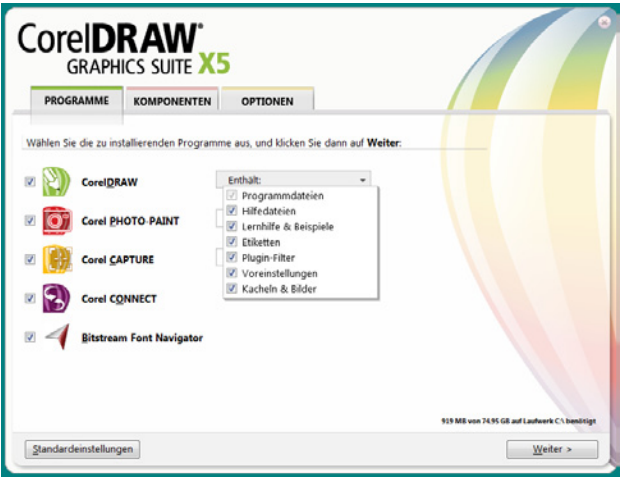

**Abb. L1.2:** Die Optionen der benutzerdefinierten Installation

Auf der Registerkarte *Komponenten* finden Sie Einstellungsund Installationsmöglichkeiten zu den Schreibhilfsmitteln, den Dienstprogrammen, diversen Import- und Exportfiltern und dem Handbuch.

In der Registerkarte *Optionen* können Sie den Installationspfad einstellen, entscheiden, ob CorelDRAW automatisch aktualisiert werden soll oder nicht, und im Bedarfsfall Desktopverknüpfungen anlegen.

**7** Wenn Sie alles wunschgemäß eingestellt haben, klicken Sie noch auf *Jetzt installieren* und schon geht es los.

Danach gilt es, ein wenig Geduld zu haben, doch nach Abschluss der Arbeiten können Sie dann endlich loslegen.

## **CorelDRAW starten**

Verwenden Sie Windows 7, Windows Vista oder Windows XP, dann haben Sie es mit einem Startmenü zu tun, das Ihnen den Start auf zweierlei Arten ermöglicht.

Haben Sie das Programm noch nie oder sehr lange nicht mehr gestartet, dann gehen Sie wie folgt vor:

**1** Klicken Sie auf die Schaltfläche *Start* und anschließend auf den Eintrag *Alle Programme.*  **Windows 7**

> Dadurch erhalten Sie Zugang zu den Programmgruppen aller auf Ihrem PC installierten Anwendungen.

> Hier finden Sie eine neue Programmgruppe mit einer Bezeichnung wie *CorelDRAW Graphics Suite X5*.

- **2** Klicken Sie dort auf den Eintrag *CorelDRAW X5*.
- Bei Windows XP klappt dagegen das Windows-Menü auf. **Windows XP**
	- **1** Suchen Sie den Eintrag *CorelDRAW X5* und führen Sie einen Klick darauf aus.

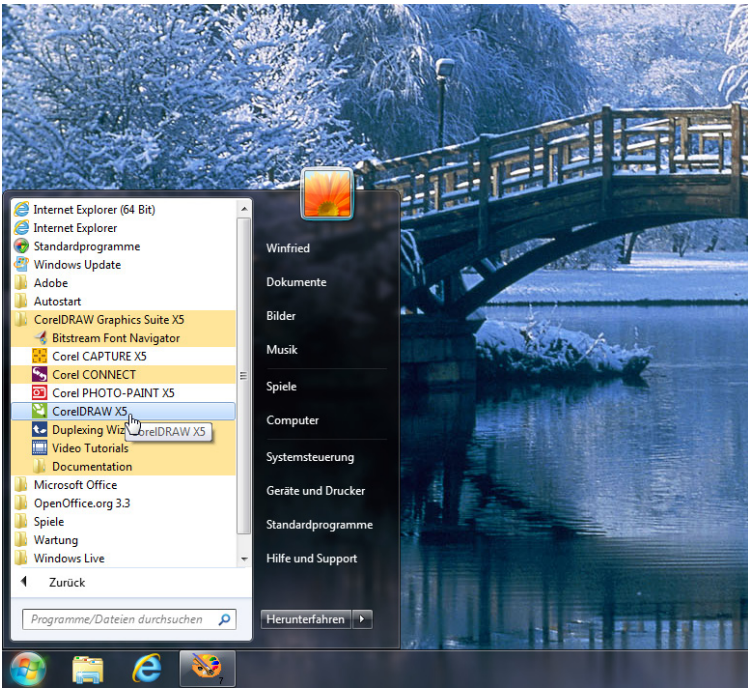

**Abb. L1.3:** Windows 7 erlaubt mehrere Startoptionen

Verwenden Sie das Programm öfters, so finden Sie nach Anklicken des Startmenüs gleich ein anklickbares Symbol (*CorelDRAW X5*) vor, da Windows neben den zuletzt geöffneten Dokumenten auch die zuletzt benutzten Programme anzeigt. In diesem Fall müssen Sie lediglich einen Klick auf das Symbol setzen.

#### **Startvorgang**

Der Startvorgang beginnt. Es wird ein Informationsfenster eingeblendet, das Sie darüber informiert, was gerade geladen wird. Dieser Vorgang dauert beim ersten Mal etwas länger, da hierbei die entsprechenden Einstellungen des Programms vorgenommen werden.

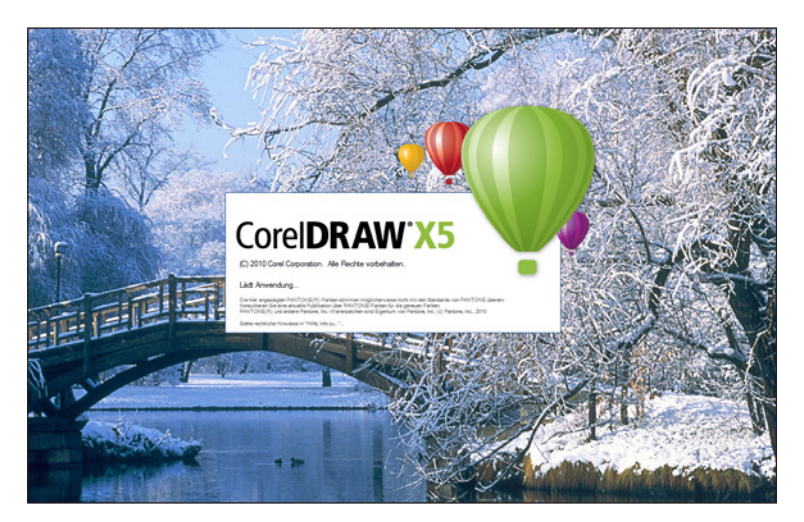

**Abb. L1.4:** CorelDRAW startet durch

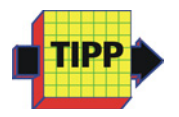

Bei den folgenden Starts kann es ebenfalls je nach Konstellation Ihres Computers mehr oder weniger lange dauern, bis der Ladevorgang abgeschlossen ist.

#### **Startbildschirm**

**Startbildschirm** Danach erscheint der *Startbildschirm*, in dem Sie im sogenannten *Schnellstart* die gewünschten Aktionen auswählen können. Diese sind auf fünf Registerkarten verteilt, die Sie am rechten Rand anwählen können.

Standardmäßig befinden Sie sich im Register *Schnellstart*. In diesem befinden sich Hyperlinks zum Anlegen eines neuen leeren Dokuments oder für den Zugriff auf eine Vorlage.

Im Register *Was ist neu* erfahren Sie, was es Neues in dieser Programmversion gibt.

Möchten Sie sich Video-Tutorials, das Handbuch, den Corel-TUTOR oder Expertentipps ansehen, dann wählen Sie das Register *Lernwerkzeuge*.

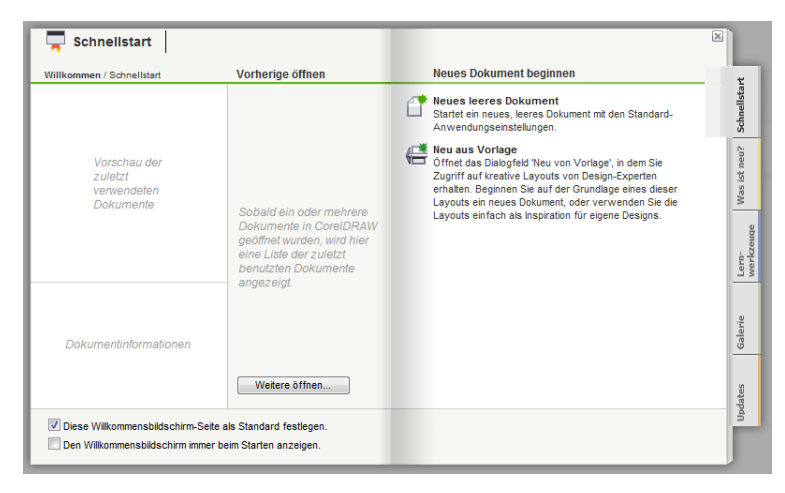

**Abb. L1.5:** Die Qual der Wahl

Nach einem Klick auf die Registerkarte *Galerie* können Sie durch verschiedene Projekte, die mit CorelDRAW realisiert wurden, blättern und sich eine Menge Anregungen holen.

Schließlich können Sie nach einem Klick auf *Updates* Einblick auf Neuigkeiten nehmen und gegebenenfalls auf entsprechende Anpassungen zugreifen.

Im unteren Teil des Fensters finden Sie zwei Kontrollkästchen. Mit dem ersten – *Diese Willkommensbildschirm-Seite als Standard festhalten* – können Sie bestimmen, welche Registerkarte als erste gezeigt werden soll. Mithilfe des Kontrollkästchens *Den Willkommensbildschirm immer beim Starten anzeigen* können Sie das Verhalten dieses Fensters steuern.

Nach einem Klick auf die Schaltfläche *Schließen* werden Sie an dieser Stelle erst einmal die Benutzeroberfläche erkunden.

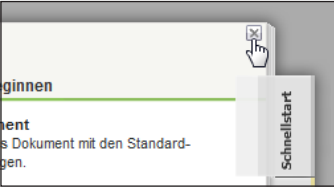

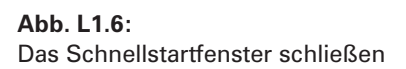

## **Die Benutzeroberfläche**

Es erscheint die CorelDRAW-typische Benutzeroberfläche, der sogenannte *Arbeitsbildschirm*. Auf diesem befinden sich alle wichtigen Elemente, die Ihnen in Zukunft immer wieder begegnen werden.

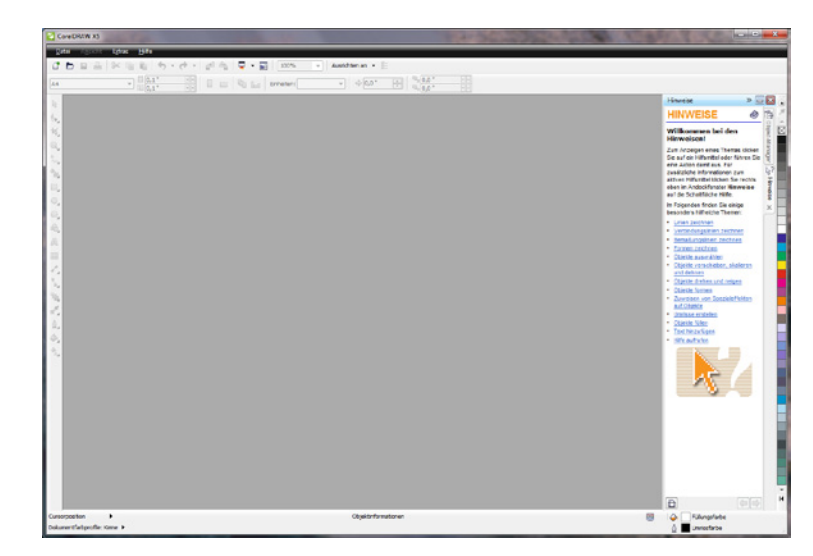

**Abb. L1.7:** Der Arbeitsbildschirm von CorelDRAW

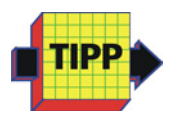

**Arbeitsbildschirm**

> Die nachfolgenden Ausführungen lassen sich besser nachverfolgen, wenn Sie zunächst ein neues Dokument anlegen. Rufen Sie dazu die Menüfolge *Datei / Neu* auf und bestätigen Sie das folgende Dialogfenster einfach mit *OK*.

Betrachten Sie den Bildschirm zunächst einmal genauer.

Neben den üblichen Bestandteilen eines Programmfensters fallen Ihnen sicherlich sofort ein paar nicht alltägliche Elemente auf, die Ihnen im Laufe Ihrer Arbeit mit CorelDRAW noch öfter begegnen werden. Deshalb sollten Sie sich zunächst mit Ihrer Arbeitsumgebung vertraut machen.

#### **Leisten**

CorelDRAW verfügt über eine Reihe an Symbolleisten, die Sie bei Bedarf aus- und einblenden können.

Zunächst werden Ihnen die *Menüleiste*, die Leiste *Standard* und die *Eigenschaftsleiste* am oberen Rand eingeblendet.

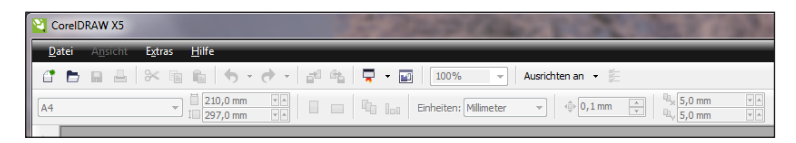

**Abb. L1.8:** Die standardmäßig sichtbaren Leisten

Weitere Leisten können Sie einblenden, wenn Sie an eine Stelle ohne Symbole mit der rechten Maus klicken und im Kontextmenü auf den Namen der gewünschten Leiste klicken.

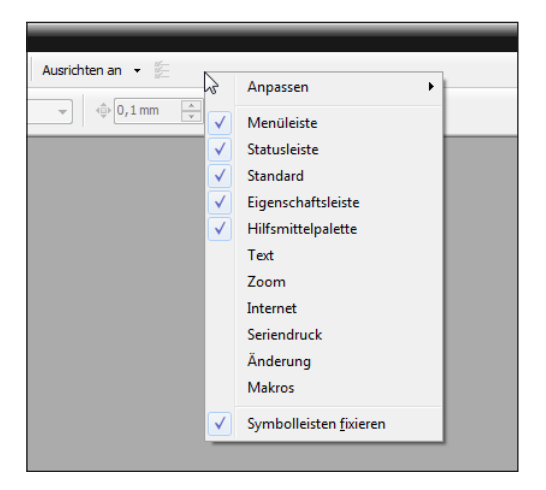

**Abb. L1.9:** Weitere Leisten

#### **Hilfsmittelpalette**

Auf der rechten Seite finden Sie die Symbolleiste *Hilfsmittelpalette*, die alle Werkzeuge enthält.

Je nachdem, welche Aktion Sie durchführen möchten, muss in CorelDRAW vorher das benötigte Werkzeug aus der Leiste *Hilfsmittelpalette* ausgewählt werden. Einige Werkzeuge dienen zum Auswählen, Bearbeiten und Anzeigen von Bildern, während andere zum Malen und Zeichnen oder zur Texteingabe vorgesehen sind. Dabei ist den verschiedenen Werkzeugen jeweils ein Symbol zugeordnet. **Symbolleiste Hilfsmittelpalette**

> Im Verlauf dieses Buches werden Sie eine Reihe von Schaltflächen und deren Bedeutung kennenlernen. Damit Sie den Überblick behalten, hat Ihnen CorelDRAW eine kleine Hilfe zur Seite gestellt.

Schieben Sie Ihren Mauszeiger über eine der Schaltflächen und warten Sie zwei Sekunden. An dieser Stelle erscheint dann ein kleines Hinweisfenster, dem Sie die Bezeichnung des Werkzeugs und dessen Bedeutung entnehmen können. **Werkzeug-Tipp**

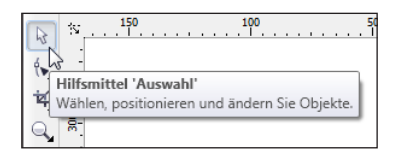

**Abb. L1.10:** Nutzen Sie die hilfreichen Werkzeug-Tipps

Wie Sie noch sehen werden, ist das wichtigste Werkzeug das Hilfsmittel *Auswahl*. Dieses muss immer aktiviert werden, wenn Sie Text- oder Grafikobjekte markieren, also auswählen möchten. Insgesamt dient es zur Durchführung allgemeiner Gestaltungsaufgaben wie dem Bewegen oder der Größenänderung von Objekten.

#### **Werkzeuge auswählen**

Die Werkzeuge selbst aktivieren Sie durch einfachen Mausklick darauf. Ein ausgewähltes Werkzeug erkennen Sie daran, dass es eingedrückt dargestellt wird.

Sicherlich sind Ihnen auch schon die kleinen Dreiecke am rechten unteren Rand einiger Hilfsmittelsymbole aufgefallen. Wenn Sie ein solches Symbol anklicken, öffnet sich ein sogenanntes Flyout-Menü, das weitere Hilfsmittel enthält, die aus Platzmangel nicht angezeigt werden können.

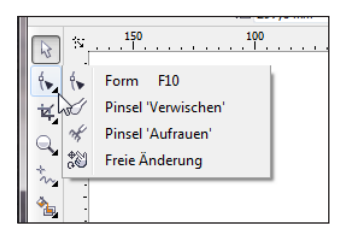

**Weitere Werkzeuge auswählen**

**Abb. L1.11:** Ein geöffnetes Flyout-Menü

#### **Eigenschaftsleiste**

Das Aussehen der *Eigenschaftsleiste* hängt unmittelbar mit der Auswahl eines Werkzeugs zusammen.

Wenn Sie ein Werkzeug auswählen, ändern sich dementsprechend die dort angezeigten Optionen, da sich die Leiste an das ausgewählte Werkzeug anpasst und jeweils einen anderen Inhalt anzeigt, wenn Sie ein anderes Werkzeug auswählen.

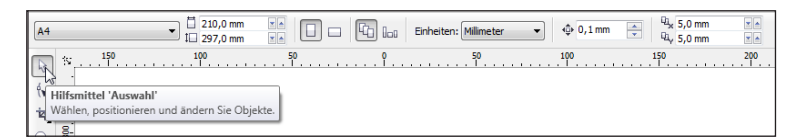

**Eigenschaftsleiste** 

**Abb. L1.12:** Auswirkungen der Werkzeugwahl auf die **Eigenschaftsleiste** 

Diese Arbeitsweise wird als *kontextsensitiv* bezeichnet und erlaubt das sehr schnelle und vor allem sehr exakte Bearbeiten der verschiedenen Objekte.

Der Umfang dieser Leiste hängt dabei von dem gewählten Hilfsmittel ab. So können Sie bei einigen Werkzeugen nur bestimmte Optionen wählen, während Sie bei anderen werkzeugspezifische Einstellungen vornehmen können.

#### **Andockfenster**

Auf der rechten Seite präsentiert Ihnen CorelDRAW eine Reihe von *Andockfenstern*. In diesen kleinen Fenstern, die eine mehr oder minder große Anzahl von Symbolen und Einstellmöglichkeiten aufweisen, sind Funktionen zu der jeweiligen Thematik zusammengefasst, deren Befehle per Mausklick ausgeführt werden können. Einige Anwendungen lassen sich sogar nur über diese Symbolleisten verwirklichen. **Andockfenster**

#### **Darstellungsform**

Die Andockfenster werden im Regelfall zunächst als aufgeblendete Registerkarten angezeigt.

Ein Klick auf die Registerkarte reduziert das Andockfenster auf eine Registerkarte, die am rechten Rand erscheint.

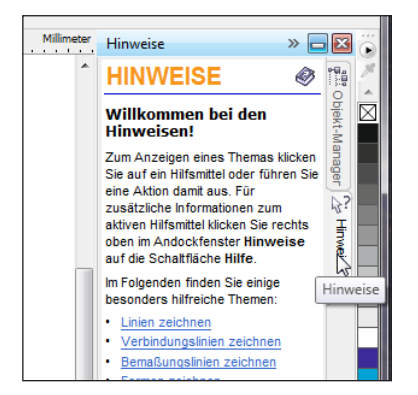

**Abb. L1.13:** Ein Andockfenster minimieren

Möchten Sie wieder die Einzelheiten sehen, dann genügt ein erneuter Klick auf die Registerkarte, um die Einstellungsoptionen wieder sichtbar zu machen.

#### **Farbpaletten**

Am äußersten rechten Rand befindet sich die Farbpalette.

Über die Menüfolge *Fenster / Farbpaletten* können Sie die benötigte oder gewünschte Farbpalette durch einfachen Klick bereitstellen.

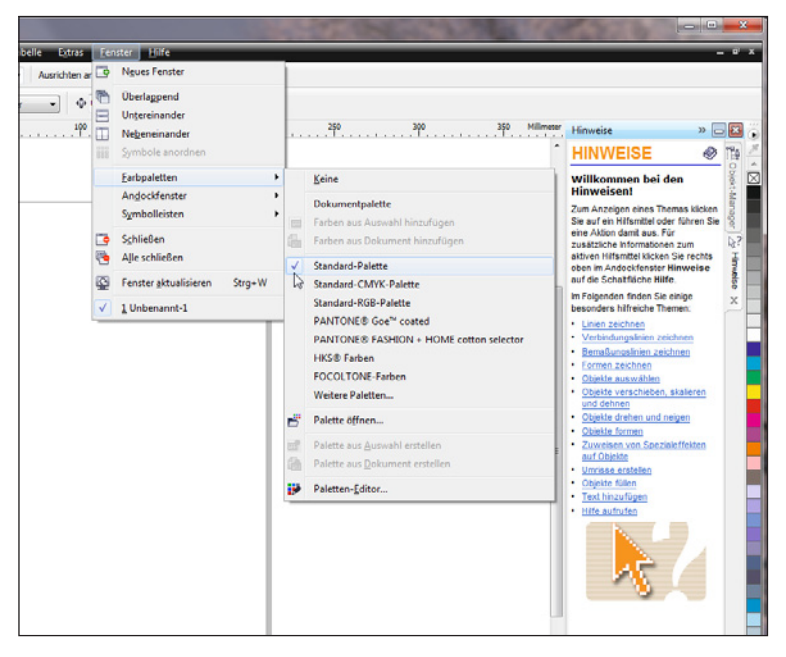

**Abb. L1.14:** Die Farbpalette einstellen

#### **Statusleiste**

Über die *Statusleiste*, die sich am unteren Bildschirmrand befindet, erhalten Sie vielfältige Informationen.

So werden auf der linken Seite die Koordinaten der aktuellen Cursorposition angezeigt. Auf der rechten Seite erfahren Sie, welche aktuelle Füll- und Umrissfarbe gewählt wurde. Und je nach gewähltem Werkzeug erhalten Sie weitere Informationen.

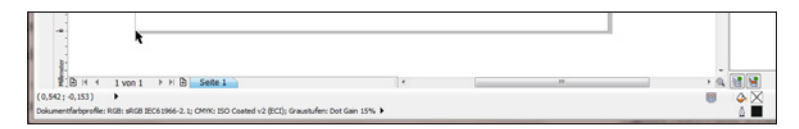

**Abb. L1.15:** Wichtige Informationen in der Statusleiste

### **Benutzeroberfläche aufräumen**

Sollten Sie einmal des Guten zu viel getan haben und hätten gerne die ursprüngliche Lage wiederhergestellt, so ist das kein Problem, wenn Sie zuvor eine kleine Arbeit durchgeführt haben.

**Standard-Arbeitsbereich**

Zunächst sollen Sie den Standard-Arbeitsbereich sichern.

- **1** Klicken Sie mit der rechten Maustaste auf eine der Leisten, beispielsweise auf die Leiste *Standard*.
- **2** Rufen Sie im Kontextmenü die Menüreihenfolge *Anpassen / Arbeitsbereich / Arbeitsbereich exportieren* auf.

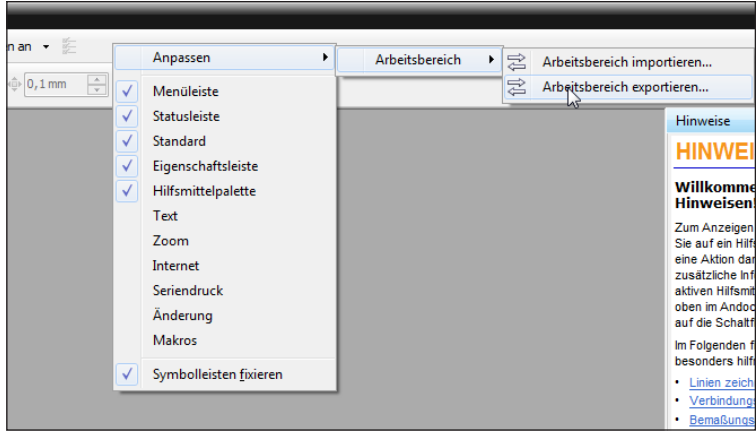

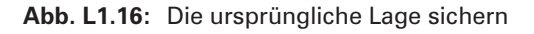

**3** Im folgenden Dialogfenster *Arbeitsbereich exportieren* aktivieren Sie die Kontrollkästchen der Elemente, deren Einstellung Sie sichern wollen.

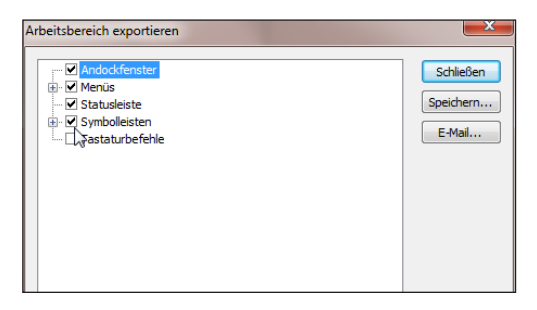

**Abb. L1.17:** Was möchten Sie exportieren?

**4** Anschließend klicken Sie auf *Speichern*, wählen einen Speicherort aus und vergeben der Sicherungsdatei einen entsprechenden Namen.

Möchten Sie zu einem späteren Zeitpunkt diese Einstellungen wiederhaben, dann müssen Sie lediglich die Einstellungen dieser Datei importieren.

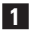

**1** Rufen Sie dazu die Kontextmenüfolge *Anpassen / Arbeitsbereich / Arbeitsbereich importieren* auf.

**2** Im folgenden Dialogfenster *Arbeitsbereich importieren* stellen Sie im ersten Schritt die zu importierende Arbeitsbereichsdatei ein.

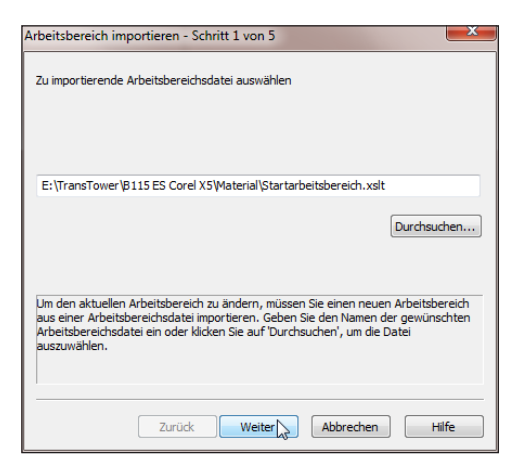

**Abb. L1.18:** Die zu importierende Arbeitsbereichdatei auswählen

- **3** Nachdem Sie auf *Weiter* geklickt haben, wählen Sie die zu importierenden Elemente aus und bestätigen wieder mit *Weiter*.
- **4** Anschließend müssen Sie noch den Speicherort des Arbeitsbereichs wählen und gelangen mit *Weiter* ins letzte Fenster.
- **5** In diesem müssen Sie nur noch die Zusammenfassung mit *Fertig stellen* bestätigen, damit es losgeht.

Schon befinden sich alle Bedienfelder an der Position und in der Reihenfolge, in der sie sich nach der Installation befanden.

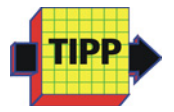

Diese Arbeitsschritte eignen sich hervorragend, um sich einen persönlichen Arbeitsbereich zusammenzustellen.

## **Hilfe in Notlagen**

Aufgrund der beschränkten Seitenzahl kann dieses Buch nicht alle Ihre Fragen beantworten. Und so taucht hier und da vielleicht doch ein Problem oder eine zusätzliche Frage auf, auf die Sie eine Antwort möchten. Für solche Fälle ist jedoch vorgesorgt, denn CorelDRAW stellt Ihnen eine recht gute Hilfe zur Verfügung. Wenn Sie wirklich mal nicht weiterwissen, dann können Sie über das Menü *Hilfe / Hilfethemen* (oder schneller über [F1]) diese Hilfefunktion aufrufen.

Auf der rechten Seite finden Sie die Inhalte nach Büchern in hierarchischer Folge sortiert. Durch Anklicken des Pluszeichens vor dem jeweiligen Eintrag gelangen Sie Stück für Stück an die entsprechende Information.

Soll es schneller gehen, dann wählen Sie die Registerkarte *Suchen* an und tragen den gewünschten Begriff in das Feld *Suchbegriff(e) eingeben* ein.